# **Importazione Codice SIDI**

uick guide

## **Requisiti minimi richiesti: - ALUNNI Ver 6.0.0 - Microsoft Excel 2003**

### **Questa procedura è effettiva solo per la scuola secondaria di primo grado.**

Questa guida ha lo scopo di illustrare dettagliatamente le operazioni da effettuare per importare il Codice SIDI degli alunni dal portale SIDI.

Si divide in due fasi da seguire scrupolosamente:

- **1 Esportazione del file "Dati\_Alunni.XLS"**
- **2 Conversione del file "Dati\_Alunni.XLS" in formato CSV**
- **3 Importazione dei files scaricati**

# **1 – ESPORTAZIONE DEL FILE "Dati\_Alunni.XLS".**

- a. Entrare sul Portale SIDI nel menù **Alunni->Gestione Alunni**:
- b. Selezionare il Plesso di interesse, inserire l'Anno Scolastico di riferimento e cliccare su **"CONFERMA"**.
- c. Cliccare su **Anagrafe Nazionale->Esportazione dati**:

d. Si aprirà un'ulteriore schermata dove selezionare la voce **"Frequentanti/Trasferiti…etc"** nel campo Stato Alunni e cliccare su **"RICERCA".** 

Il sistema prospetterà l'elenco dei nominativi completo dei dati anagrafici, l'indirizzo di residenza e il Codice SIDI (primo campo a sinistra di ogni nominativo).

e. A questo punto cliccare sul pulsante **"Esporta in EXCEL"** nella parte bassa della schermata.

f. Salvare il File **"Dati\_Alunni.XLS"** in una qualsiasi cartella creata precedentemente.

## **2 - Conversione del file "Dati\_Alunni.XLS" in formato CSV**

- a. Aprire il file **Dati\_Alunni.xls** ed entrare nel menù **File->Salva con nome…**
- b. Lasciare lo stesso nome: **Dati\_Alunni** e inserire alla voce Tipo File **: "CSV (delimitato dal separatore di elenco)"**.
- c. Premere OK e dare SI al messaggio che si presente successivamente.
- d. Chiudere il file. Qualora venga richiesto un ulteriore salvataggio rispondere NO

#### **3 – IMPORTAZIONE DEI FILES SCARICATI DAL PORTALE SIDI**

Dopo aver salvato i files in "Dati\_Alunni.CSV" effettuare l'importazione degli stessi seguendo le procedure descritte:

Aprire l'Area Alunni ed entrare nel menù **Utilità->Utilità Area Alunni->Progetto SIIS->Importa Codice SIDI**

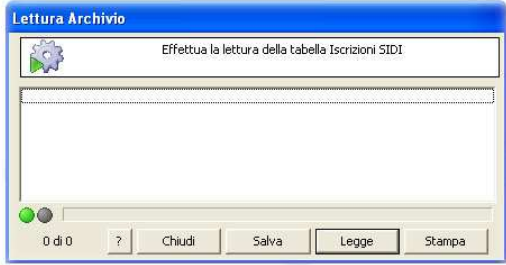

Cliccare sul pulsante **"LEGGE"**

Viene richiesto il file da leggere.

Selezionare il file **"Dati\_Alunni.CSV"** cliccare su "**Apri**" e dare **SI** al messaggio di richiesta lettura del file.

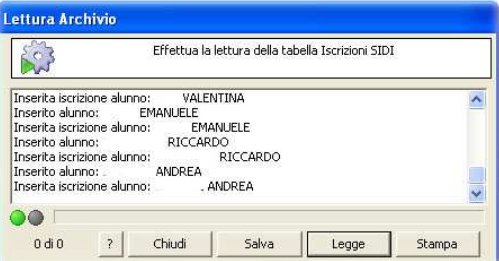

Il sistema inizierà a leggere il contenuto del file selezionato inserendo così il codice sidi degli alunni all'interno della scheda anagrafica.

Cliccare sul pulsante **"CHIUDI"** al termine delle operazioni.